# **Catalog**

- SNMP firmware upgrade
- Inlet/ Outlet firmware upgrade
- Trouble shooting
- SNMP firmware upgrade
	- 1. Select same type of PDU then click Upgrade icon on left hand side for firmware upgrade

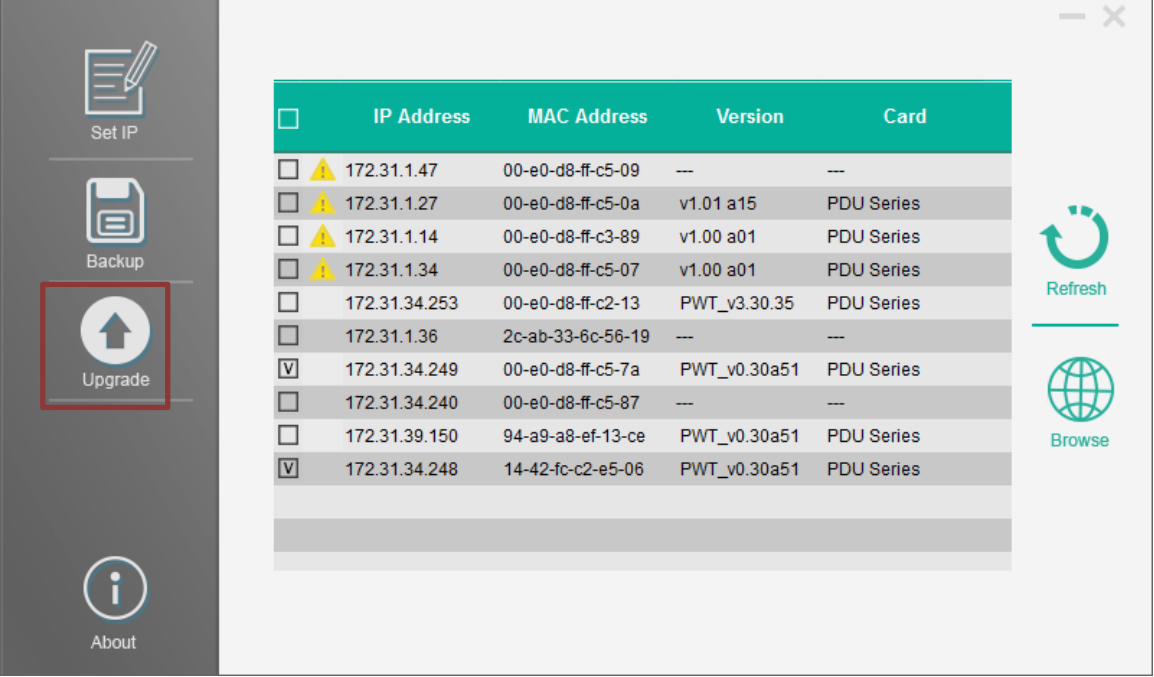

2. Checked "Submit All" and input user name & password, then press Enter, and click Next button

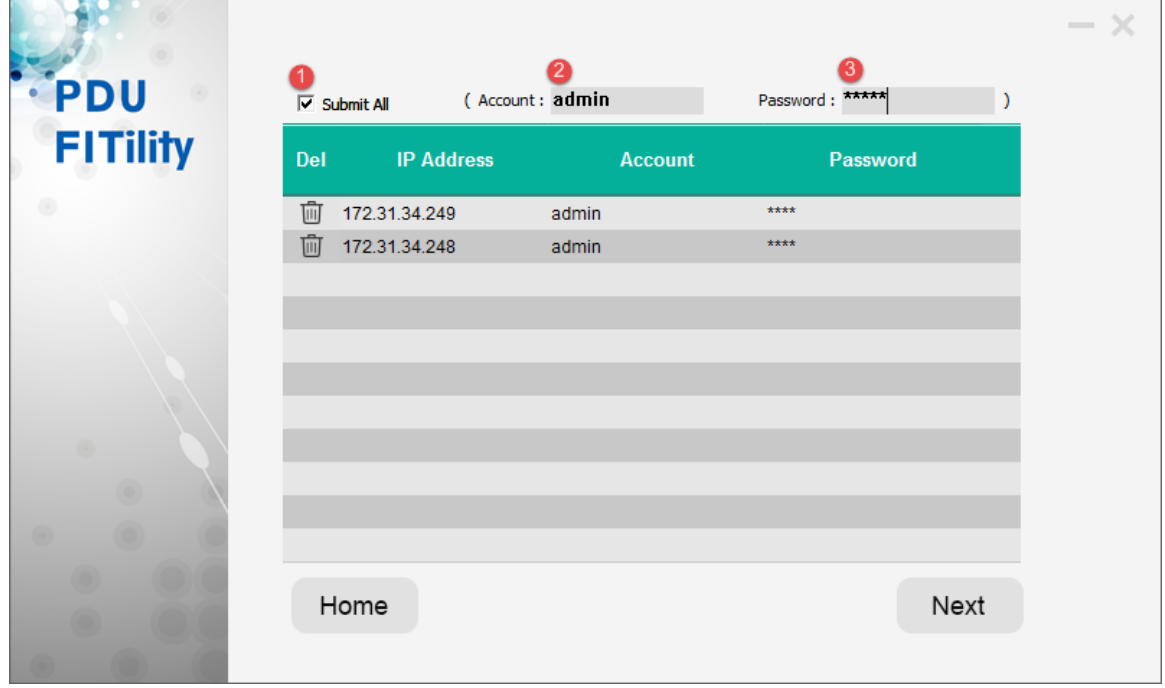

3. Select the firmware file

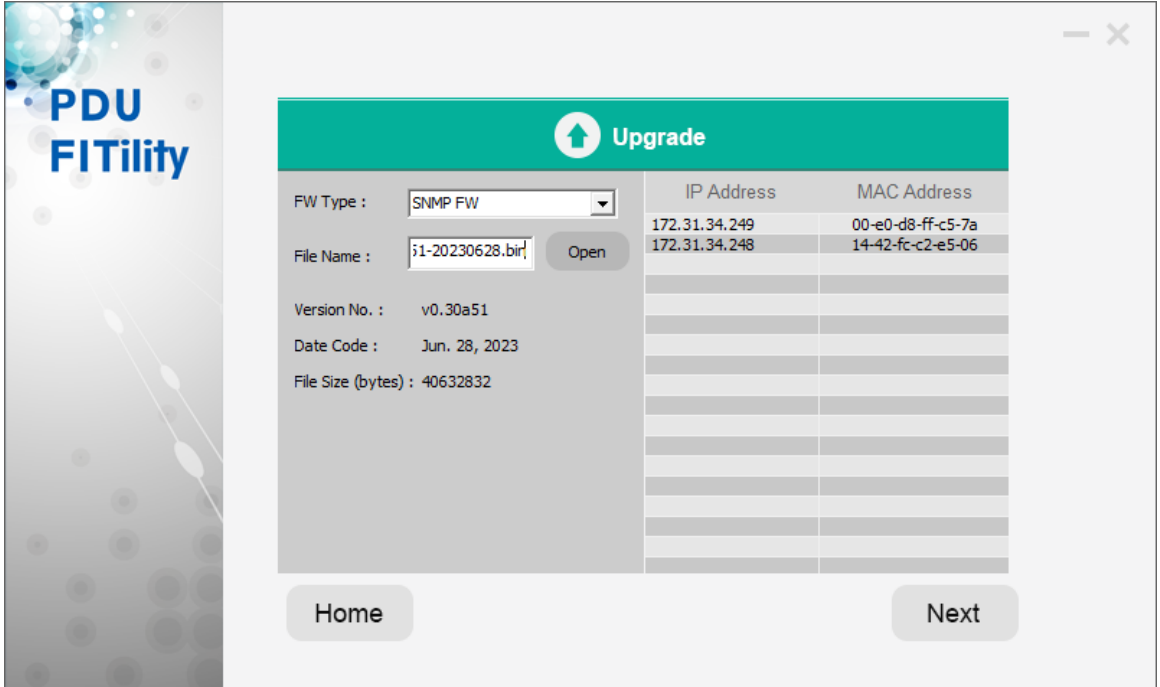

4. Click Continue to go ahead firmware upgrade

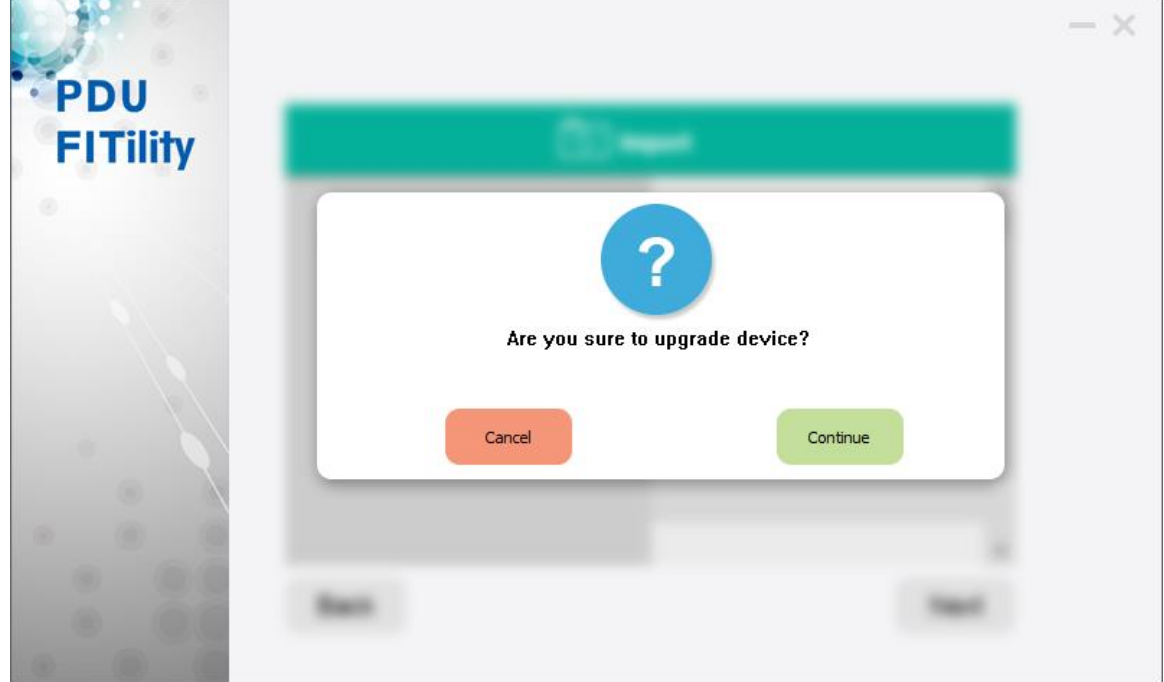

5. Then you can see the process bar moving

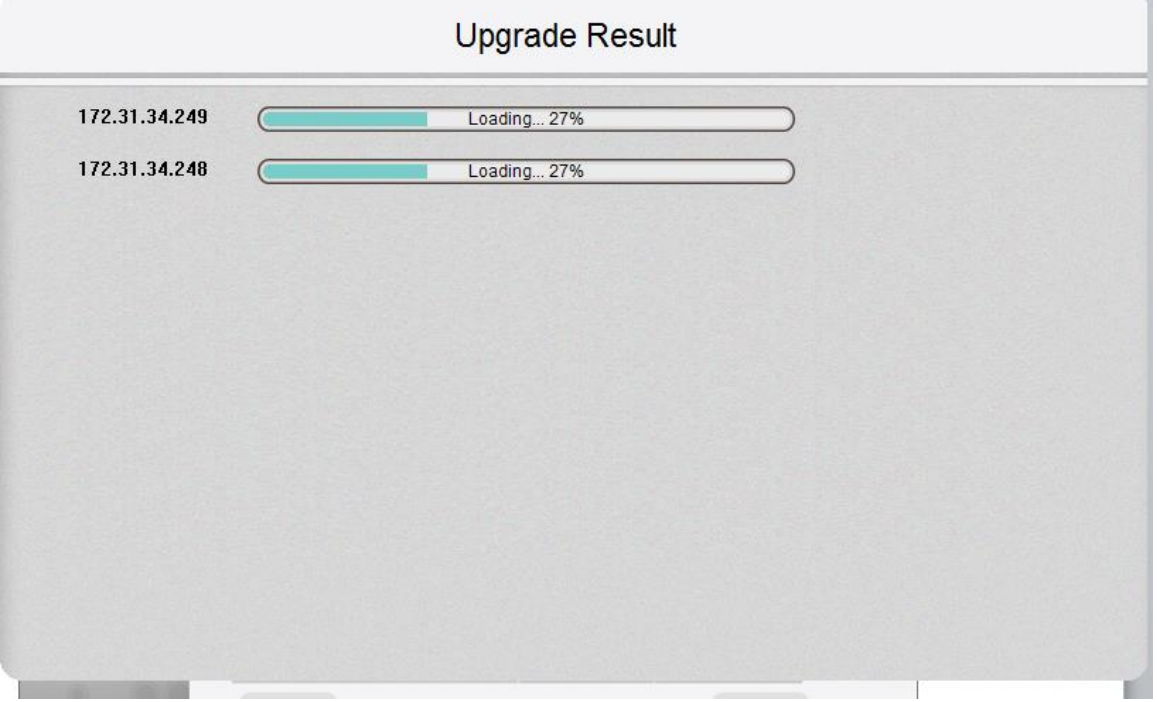

ú

6. Done

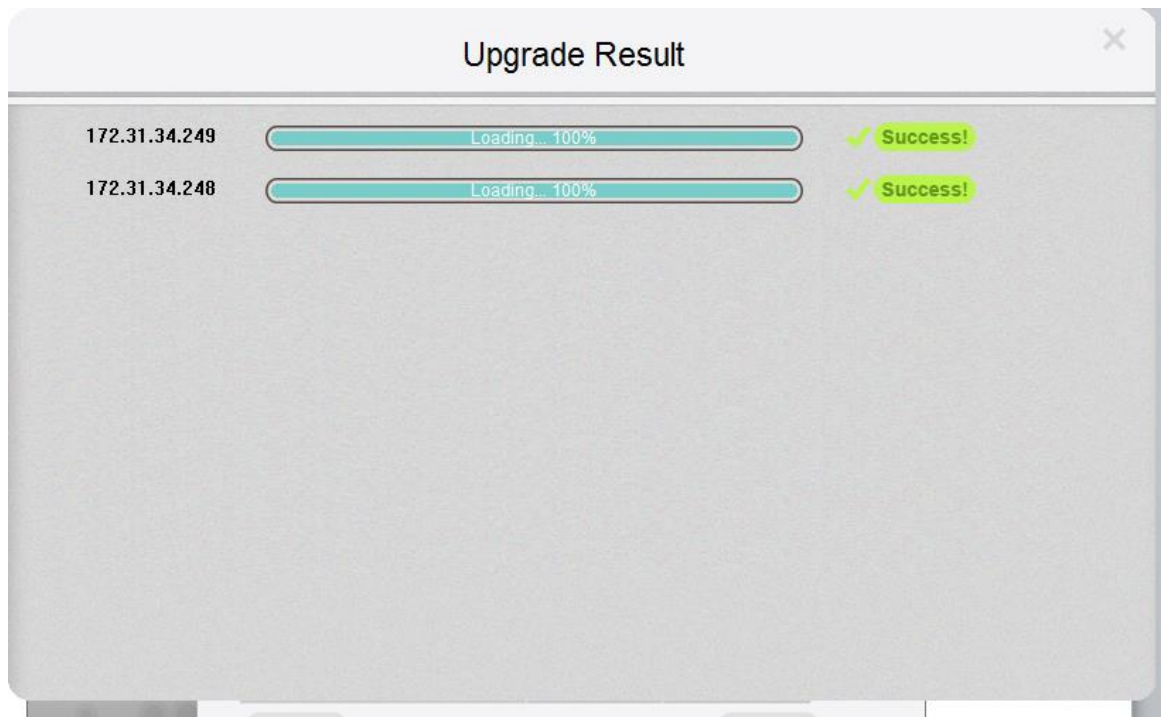

## • Inlet/ Outlet firmware upgrade

1. Select the PDU you want to do firmware upgrade, then click Upgrade icon

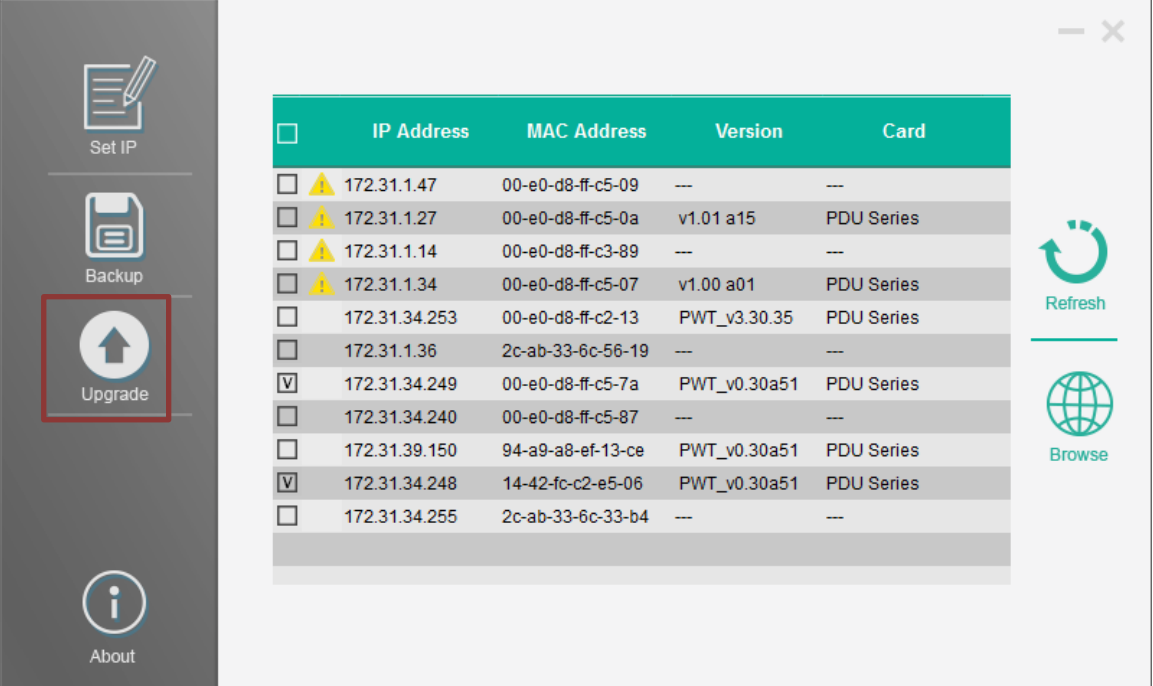

2. Input the user name and password

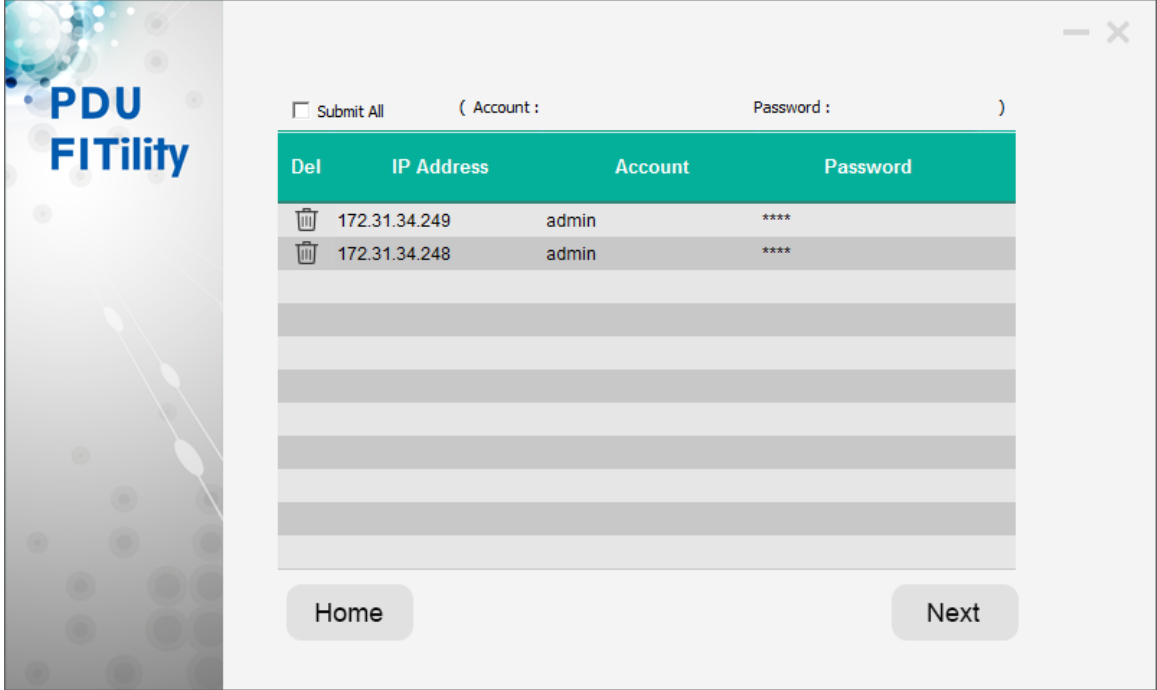

3. Select "FW Type" to Inlet/Outlet/EMD31, then select the firmware file

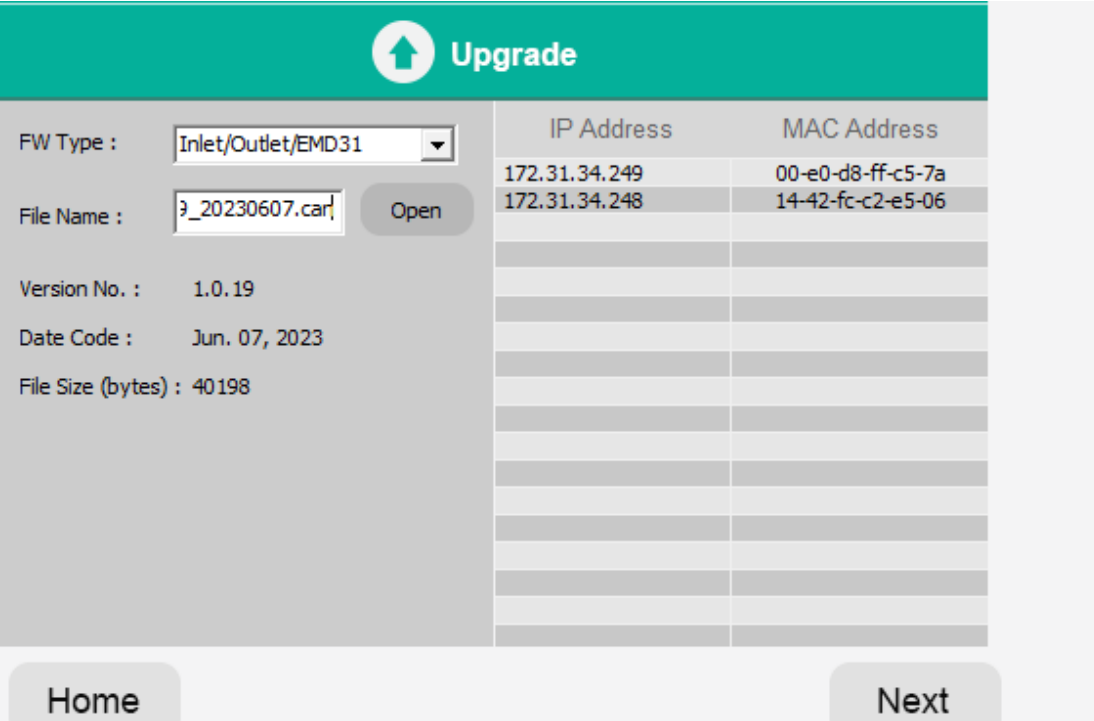

### Select file type to Can file

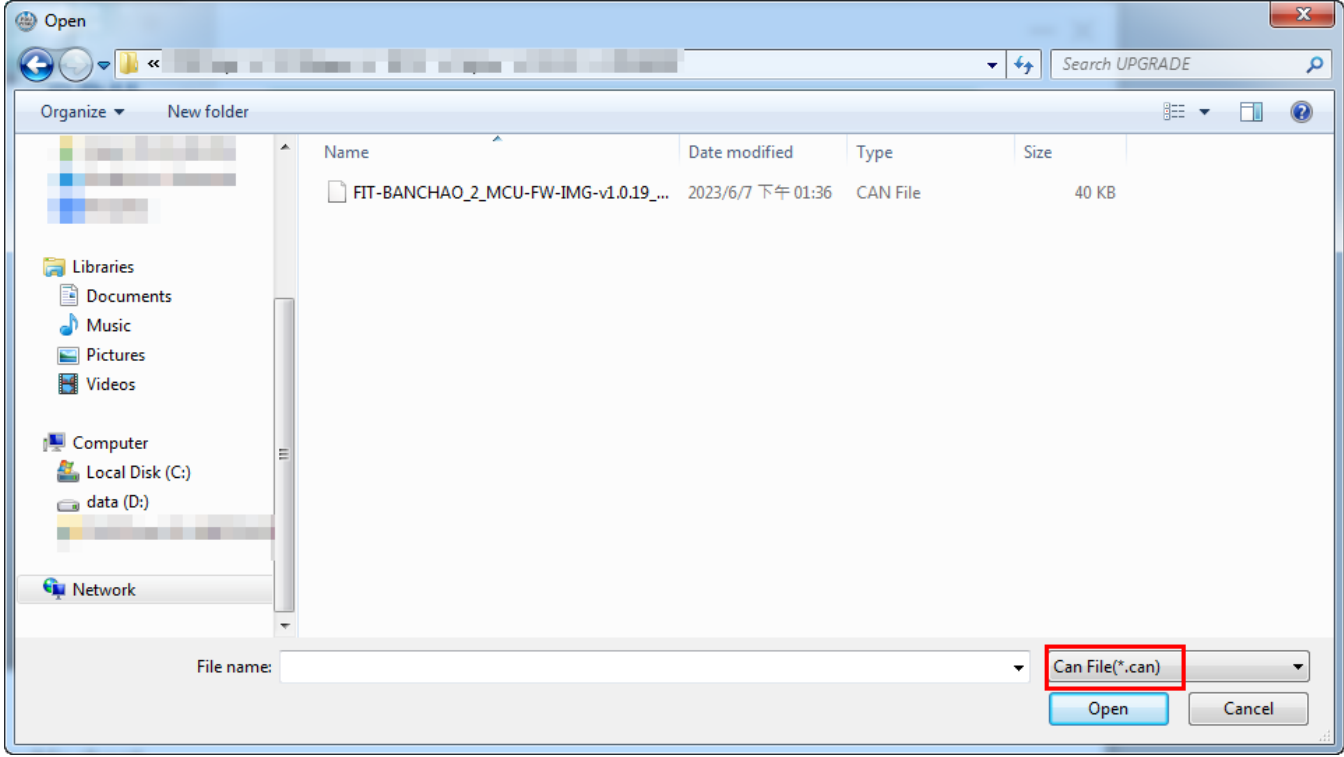

#### 4. Click Continue to go ahead upgrade

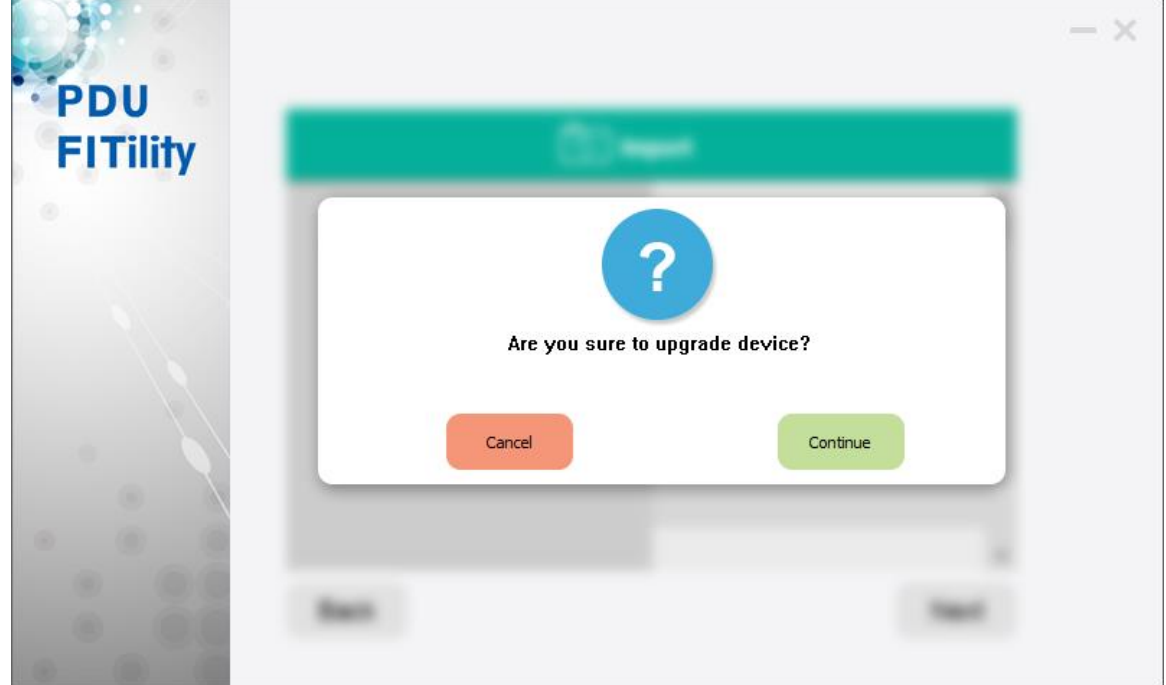

5. You can see the upgrade progress bar is moving It will upgrade the inlet/outlet board on slave PDU automatically if connected.

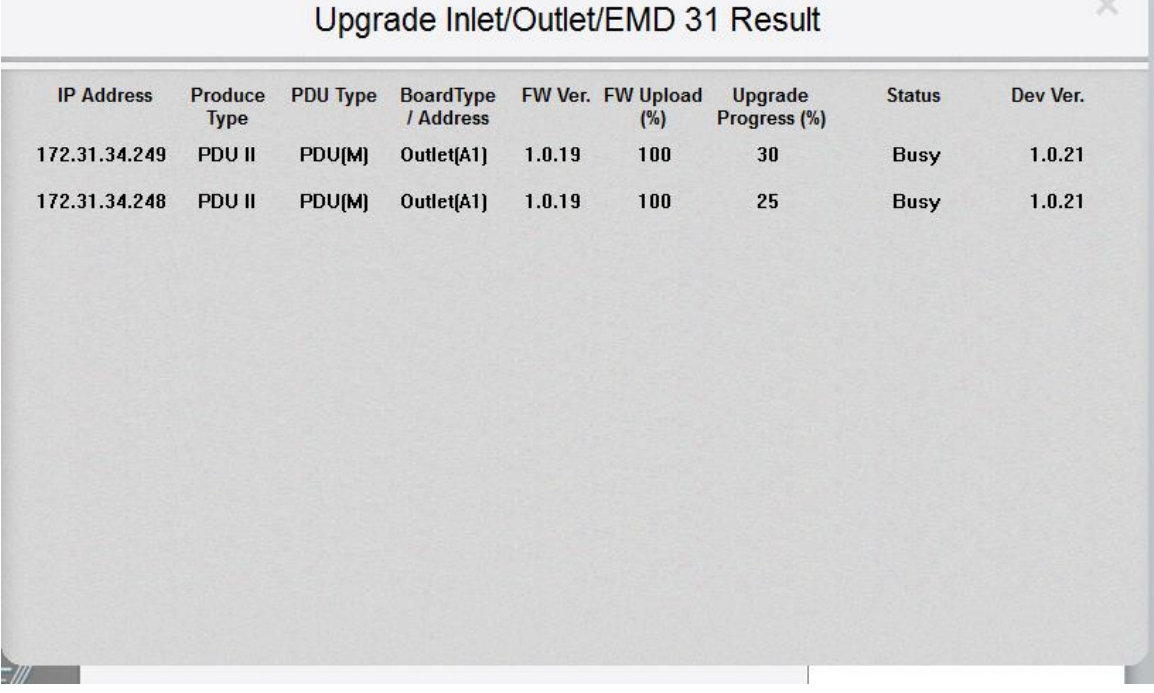

You can see success if it finished.

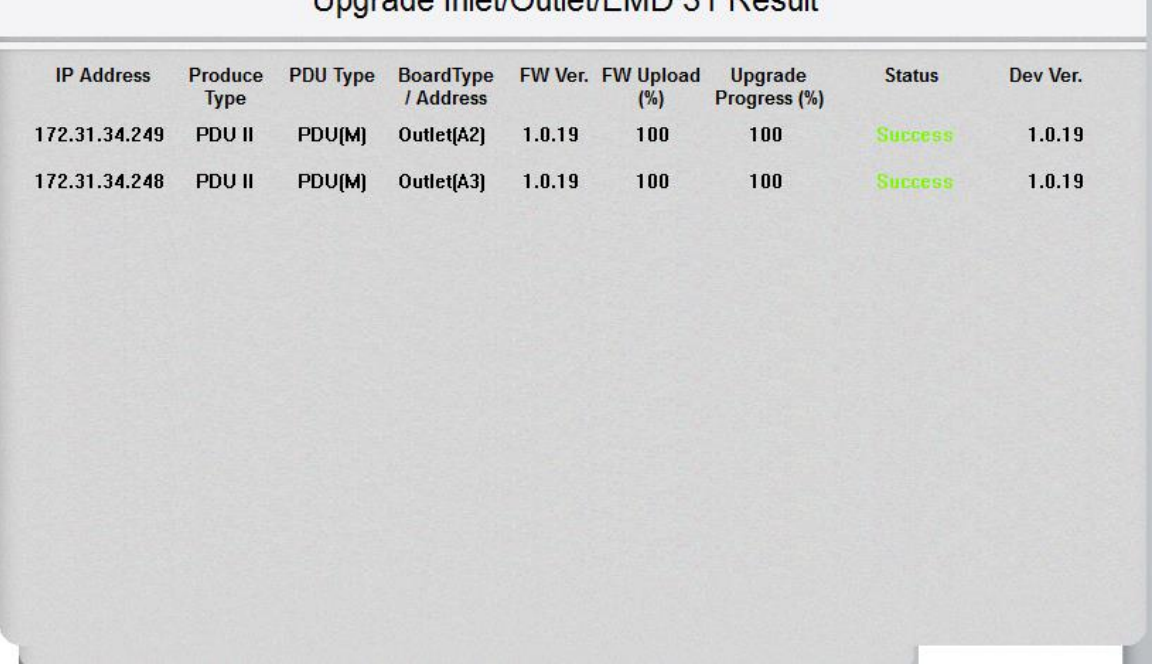

Lingrade Inlet/Outlet/EMD 31 Result

## • Trouble shooting

1. You can click the yellow triangle icon to check more information if job failed

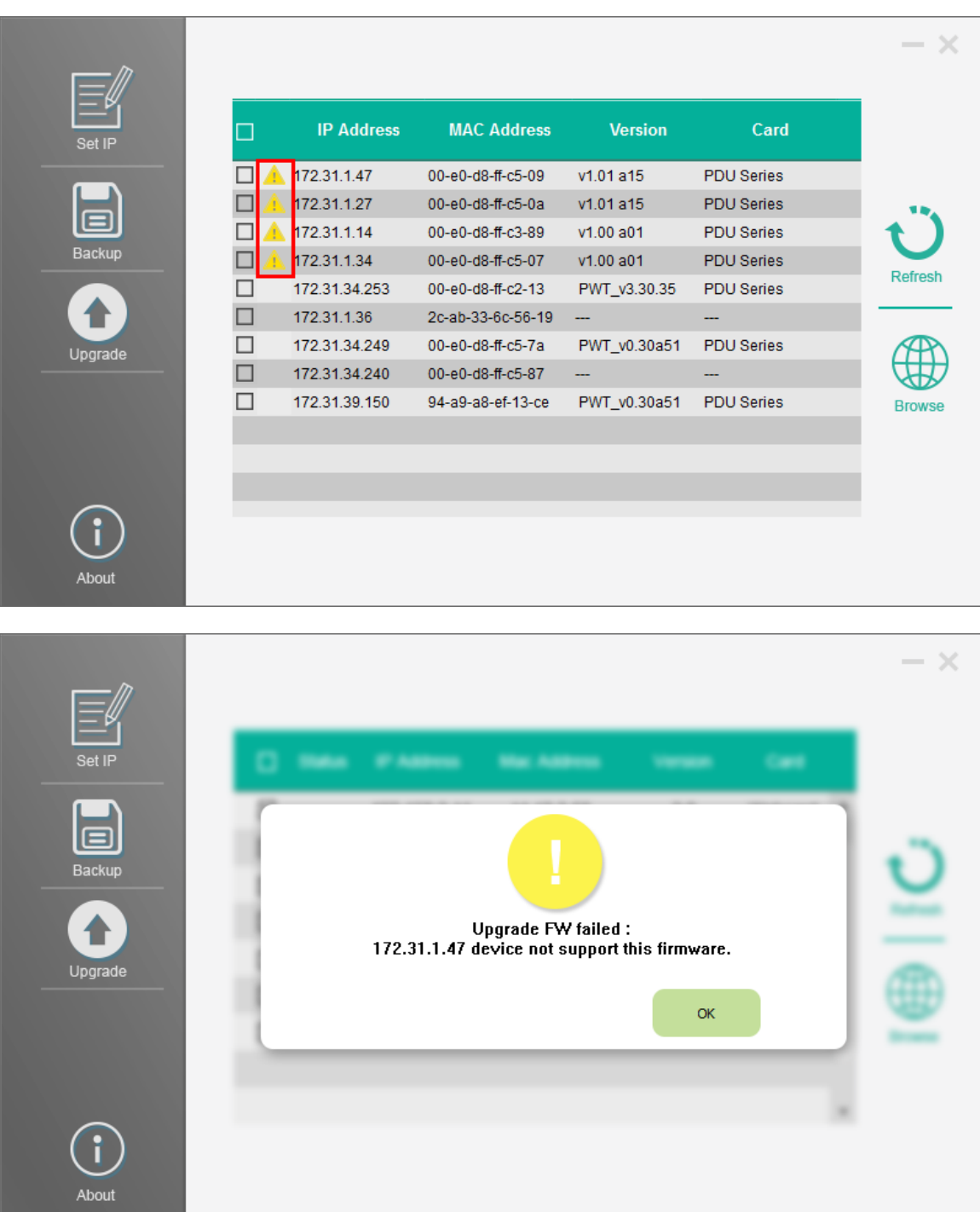

- $\times$  $\blacksquare$ Backup You should select same model. ▲ Upgrade  $OK$ About
- 2. Mass firmware upgrade should select the same type of PDU